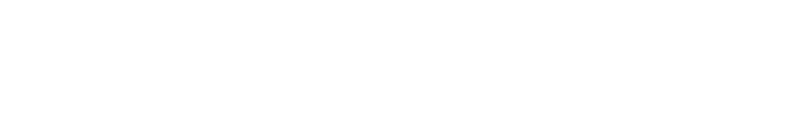

[Knowledgebase](https://support.nmit.ac.nz/kb) > [Technology](https://support.nmit.ac.nz/kb/technology) > [eduroam | Free Campus Wi-Fi](https://support.nmit.ac.nz/kb/eduroam-free-campus-wi-fi) > [Manually connect to](https://support.nmit.ac.nz/kb/articles/manually-connect-to-eduroam-from-any-device) [eduroam from any device](https://support.nmit.ac.nz/kb/articles/manually-connect-to-eduroam-from-any-device)

### Manually connect to eduroam from any device

IT FAQs - 2024-02-22 - [eduroam | Free Campus Wi-Fi](https://support.nmit.ac.nz/kb/eduroam-free-campus-wi-fi)

# Connect to eduroam Wi-Fi network manually

(when you do not want to install CAT tool or install geteduroam app because your device has no internet or mobile data)

Some devices may pop up with a warning message to validate the certificate. Accept and connect.

[eduroam Coverage map](https://www.google.com/maps/d/u/0/embed?mid=1ME4wnezlZGFE9GzIg6QvAll1fVayFMc&ehbc=2E312F&noprof=1)

## Android phone / tablet

Connect to **eduroam** if available for you in the Wi-Fi list

#### $\pmb{\times}$

Use your current NMIT email address and password to authenticate and please select EAP method and certificate settings as below \*\*\* these settings may change depend on the version of Android phone\*\*\*

#### $\pmb{\times}$

Now you will see your Android device is connected to **eduroam** Wi-Fi network.

 $\pmb{\times}$ 

## iPhone, iPad devices

Connect to **eduroam** if available for you in the Wi-Fi list

Use your current NMIT email address and password to authenticate and Join

Always check the Certificate by clicking More Details to see this is valid e.g., "eduroam.nmit.ac.nz" and Trust

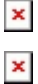

Now you will see your Apple iOS device is connected to **eduroam** Wi-Fi network.

## Windows laptop

Connect to **eduroam** if available for you in the Wi-Fi list

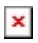

 $\pmb{\times}$ 

Always check the certificate details to verify and connect

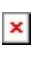

 $\pmb{\times}$ 

Use your current NMIT email address and password to authenticate

 $\pmb{\times}$ 

 $\pmb{\times}$ 

## MacBook laptop

Connect to **eduroam** if available for you in the Wi-Fi list

Use your current NMIT email address and password to authenticate and Join

Always check the Certificate by clicking More Details to see this is valid e.g., "eduroam.nmit.ac.nz" and Trust

 $\pmb{\times}$ 

 $\pmb{\times}$ 

Please provide your MacBook "localadmin"password

 $\pmb{\times}$ 

Now you will see your Apple MAcBook is connected to **eduroam** Wi-Fi network.

 $\pmb{\times}$